## Accessing Mosaic Linux via FastX on Windows

Tested on: Windows 10

 $\overline{\phantom{a}}$ 

Applies to: Windows 7, 8.1, 10

The current method for accessing Mosaic Linux via your personal computer is through a program called FastX. This program can be downloaded on the Mosaic websit[e here](http://engrmosaic.uncc.edu/mosaic-linux/accessing-linux)<sup>1</sup>.

<sup>1</sup> https://engrmosaic.uncc.edu/accessing-mosaic/graphical-mosaicanywhere-nx

## Installation and Setup

If you are off campus visit this *link<sup>2</sup>* to access the UNCC VPN website, if not skip the VPN instructions. Log in with your NinerNet credentials, choose your operating system, and it will download the installer. Run the installer and you will have Cisco AnyConnect installed.

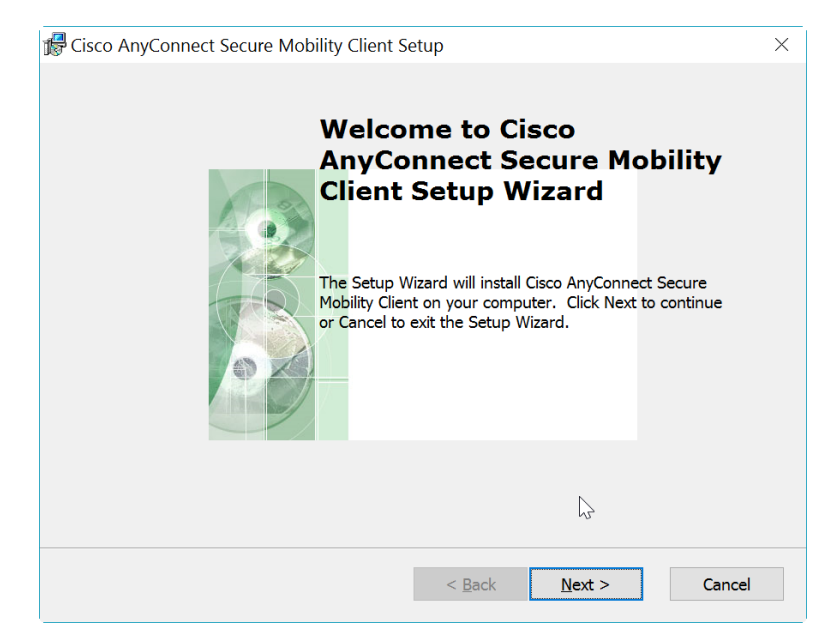

Open the Cisco AnyConnect program and type the VPN address "vpn.uncc.edu/engr" into the address bar and click "Connect".

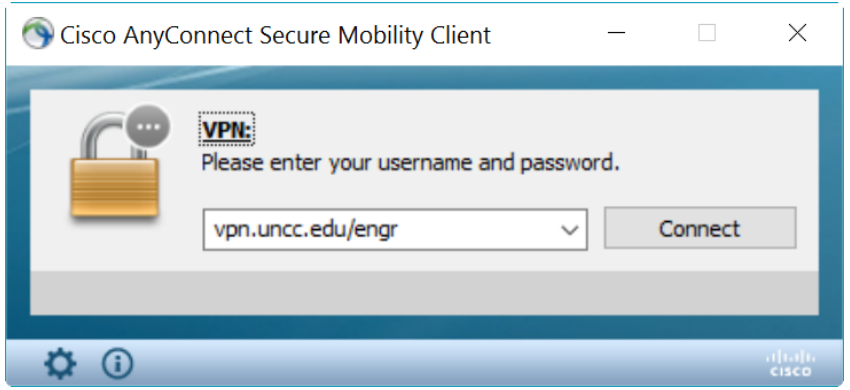

 $\overline{\phantom{a}}$ 

<sup>2</sup>https://vpn.uncc.edu/+CSCOE+/logon.html

Cisco AnyConnect | vpn.uncc.edu/engr  $\times$ Ř Please enter your username and password. Username: Password: OK Cancel

Enter your NinerNet credentials and click "OK". You should now be successfully connected to the VPN.

Download the installer from the Mosaic website [here](http://engrmosaic.uncc.edu/mosaic-linux/accessing-linux)<sup>3</sup> and run it. Run through the prompts until the program is installed.

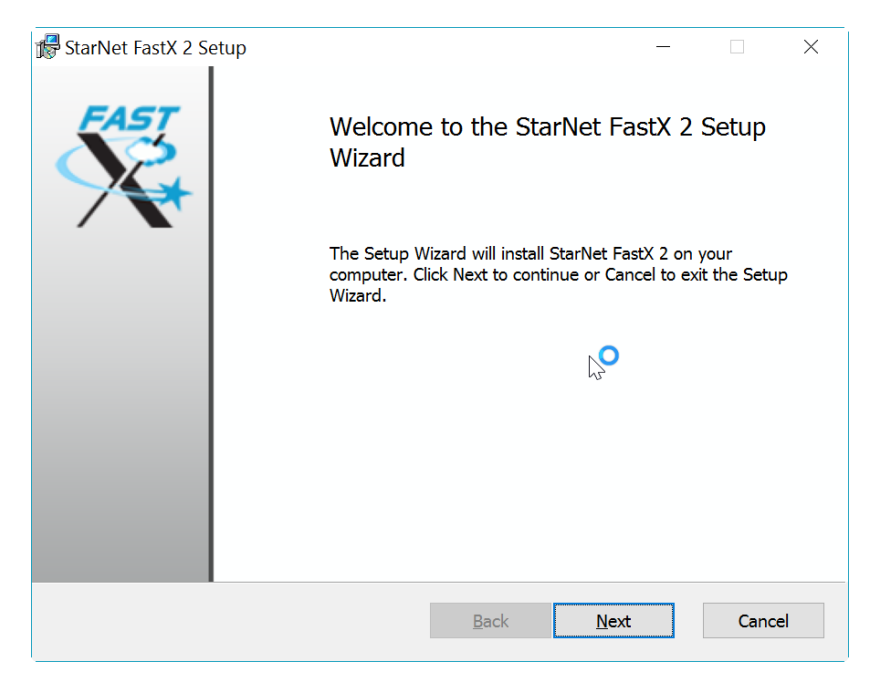

l

<sup>3</sup> https://engrmosaic.uncc.edu/accessing-mosaic/graphical-mosaicanywhere-nx

Once the program is installed a shortcut should be placed on your desktop. Double click the shortcut to run the program.

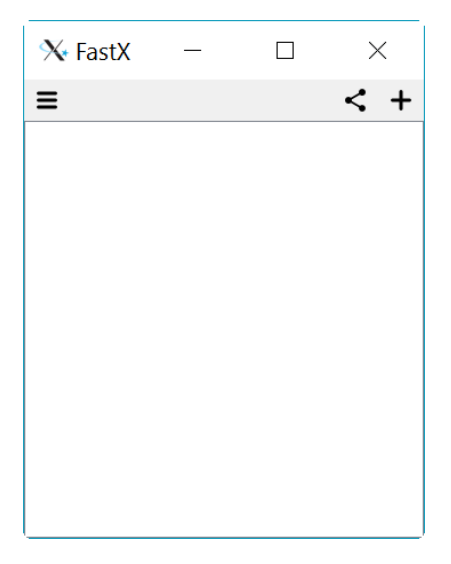

Click the "+" in the top right corner and select "SSH". Fill out the information below with the server you wish to connect to (lxs-compute1, lxs-compute2, lxs-epic1, lxs-epic2) and your username. Click "save" when you have all the necessary fields filled out.

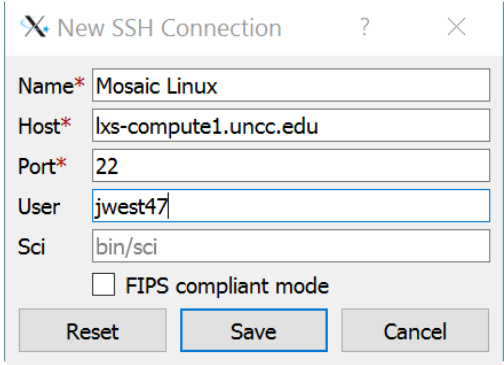

Click "Continue".

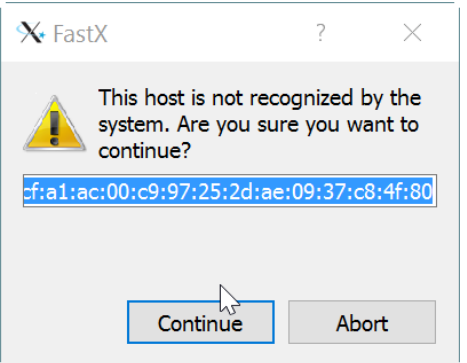

Enter your Mosaic Linux password and click "Continue".

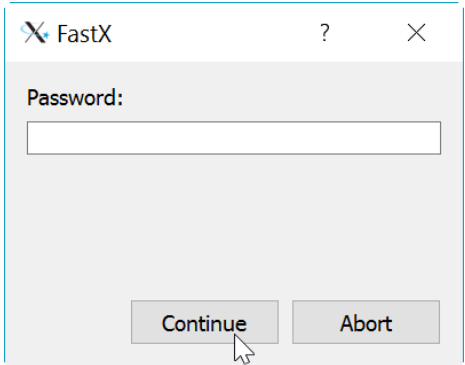

Click the "+" in the top right hand corner.

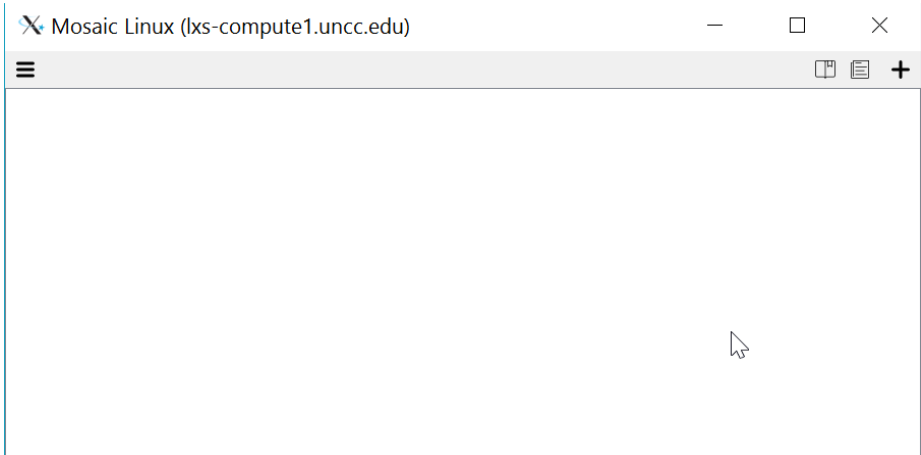

Select "Mate" and input your monitor's resolution, then click "OK".

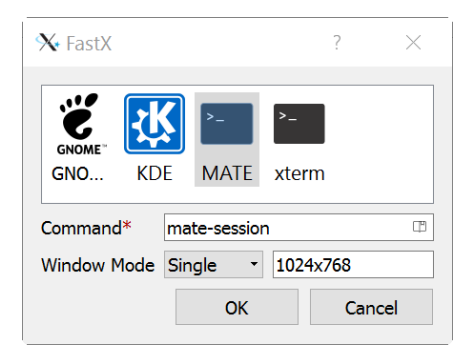

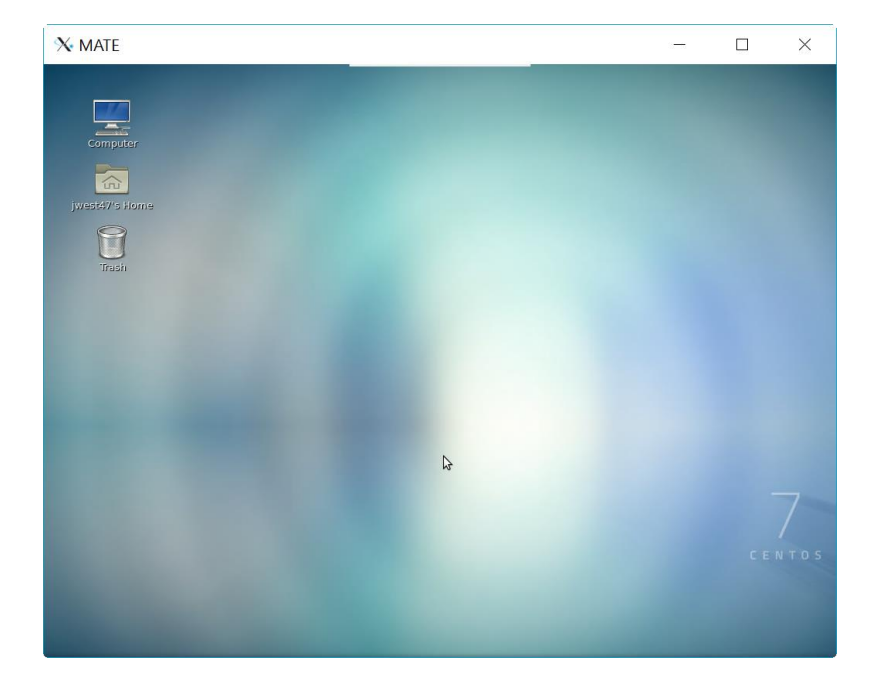

You should now be connected to the Linux server.